# Companion Deployment Guide

The tables below outline properties and switches that can be used to deploy Companion to your end-users.

# EXE Switch Table

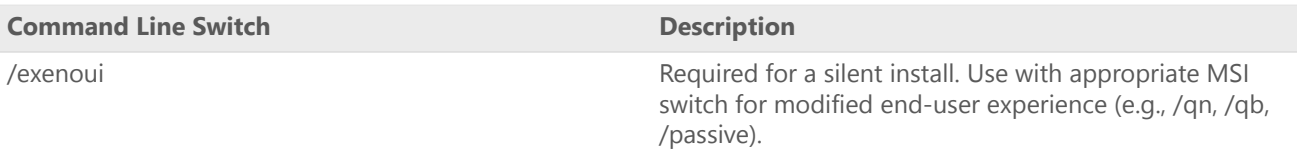

# MSI Switch Table (Common)

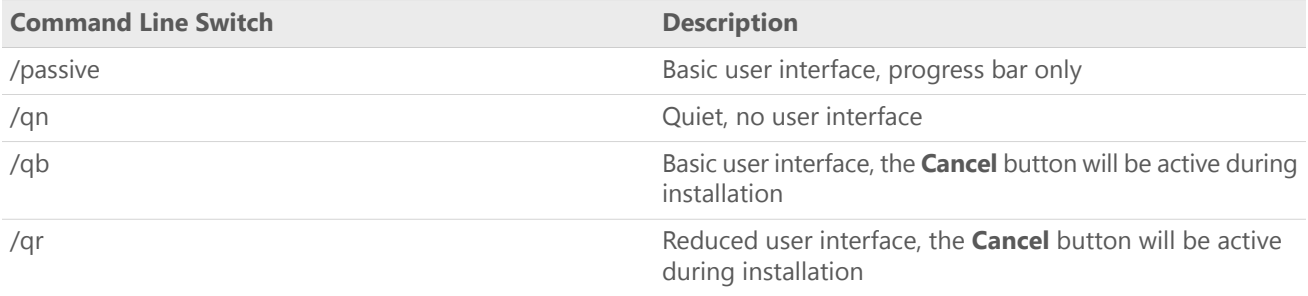

# Property Table

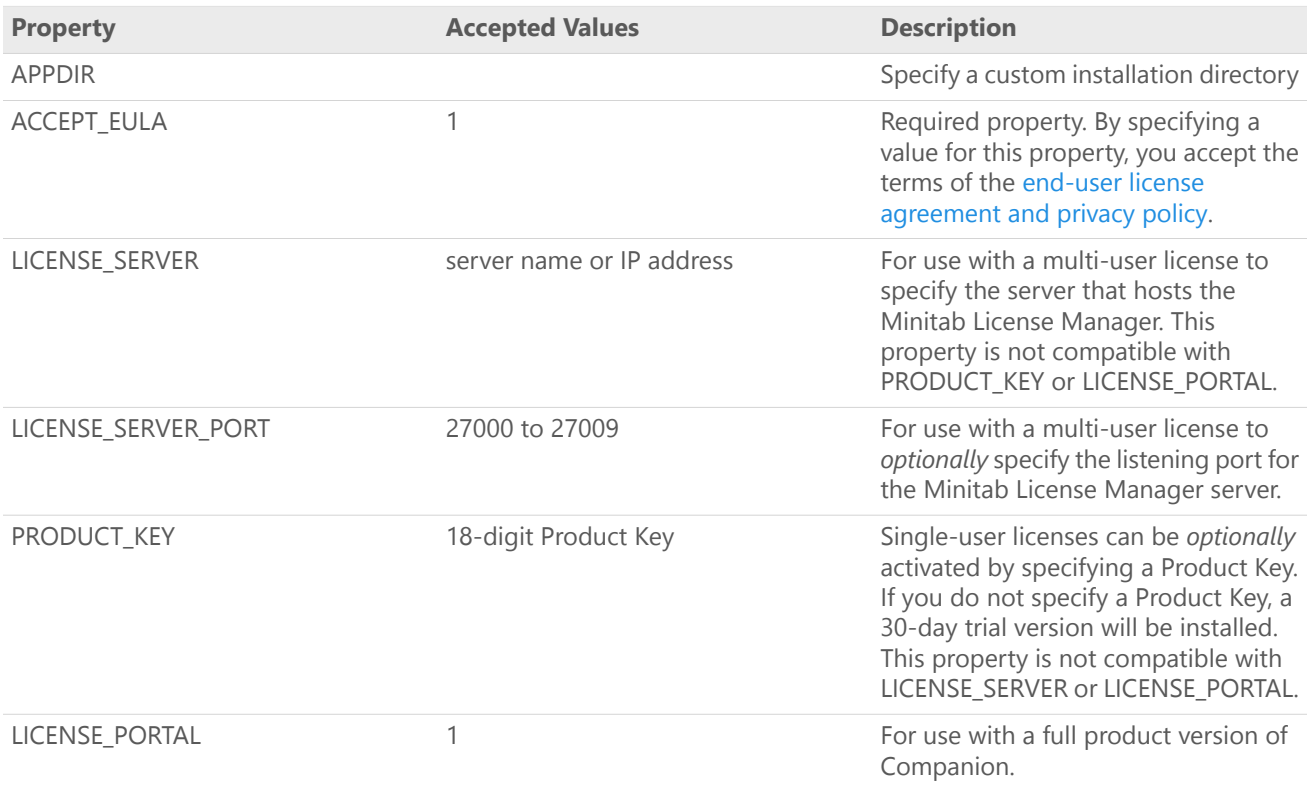

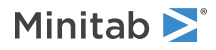

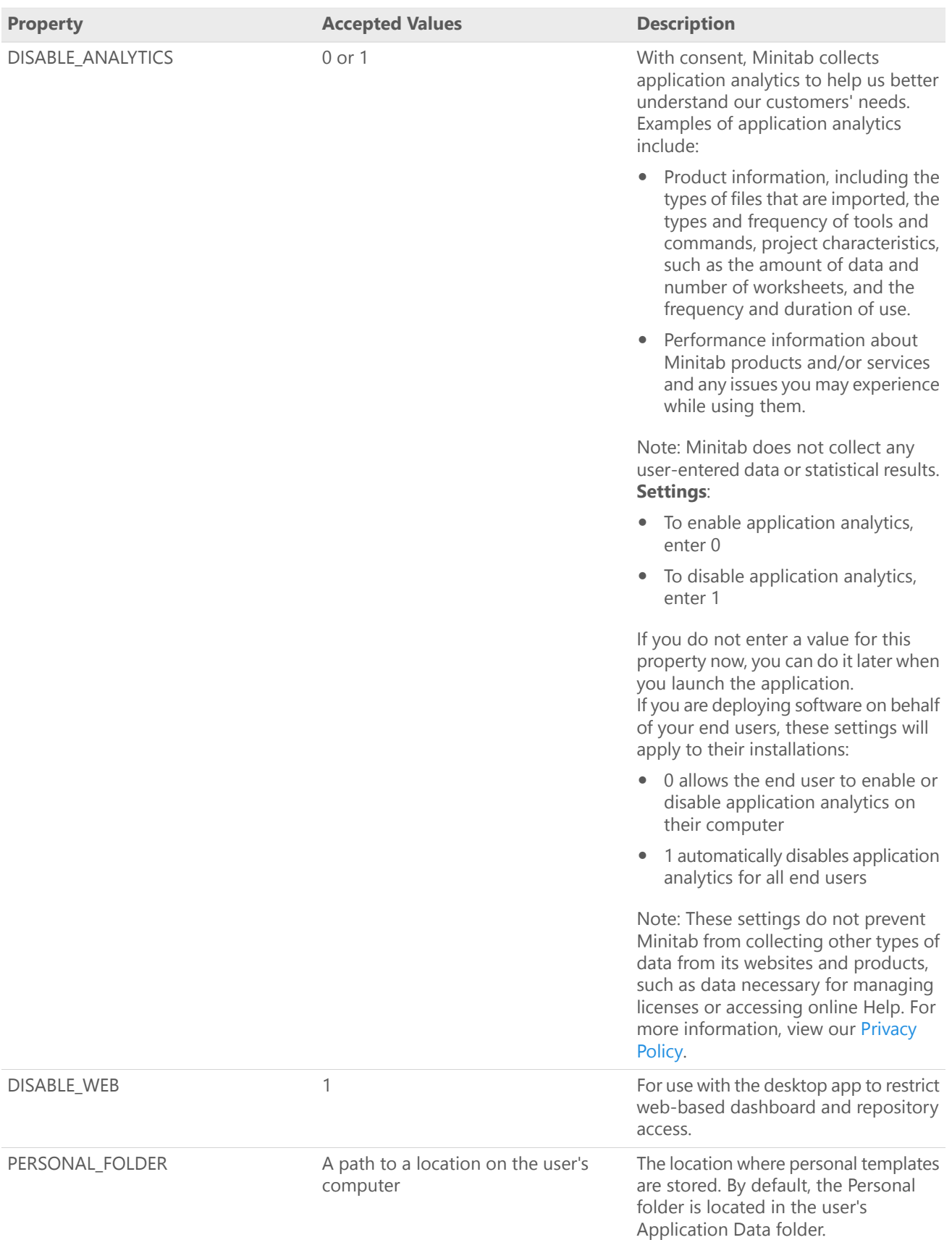

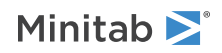

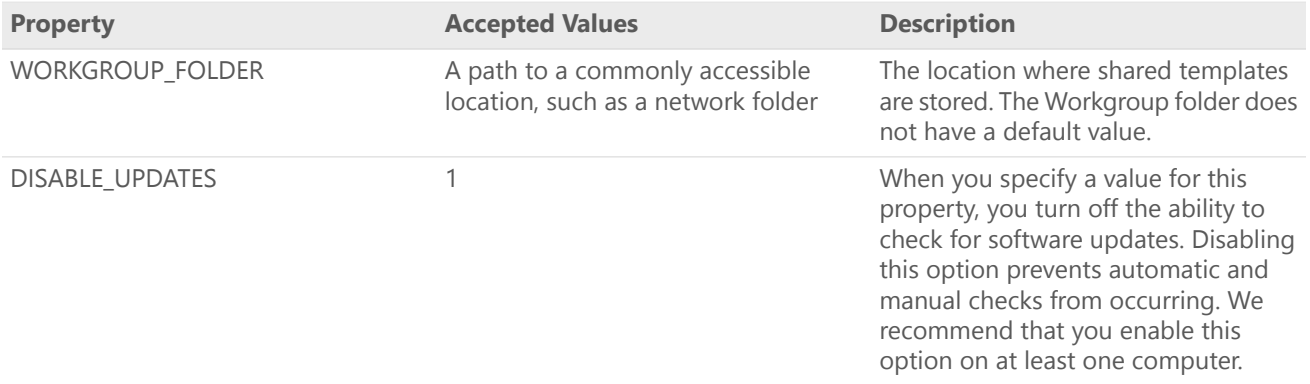

## Command Line Details

- 1. You must use the /exenoui switch when you use /qn, /qb, or /passive.
- 2. Verify that command line switches are in correct order.
	- EXE switches must precede MSI switches.
	- MSI switches must precede MSI properties.
- 3. If you do not specify licensing properties (PRODUCT\_KEY, LICENSE\_PORTAL, or LICENSE\_SERVER), a 30-day trial will be installed.
- 4. If you install with a local license file, place it in the same directory as the installer and do not specify a license type property (PRODUCT\_KEY, LICENSE\_PORTAL, or LICENSE\_SERVER).
- 5. If you have a previous version of Companion installed, the existing values will be used for APPDIR, LICENSE\_SERVER, LICENSE\_SERVER\_PORT, PRODUCT\_KEY, and DISABLE\_MOVE if they are not specified during the upgrade.

## Required Syntax

companion.x.x.xsetup.exe [EXE Switch Table] [MSI Switch Table] [Property Table]

## Examples

**Note** The following examples do not contain line breaks.

#### **Install silently, multi-user license:**

companion.x.x.xsetup.exe /exenoui /qn ACCEPT\_EULA=1

LICENSE\_SERVER=MyServerName

#### **Install silently, multi-user license setting server and port, setting workgroup and personal templates folder, and checking for updates disabled:**

companion.x.x.xsetup.exe /exenoui /qn ACCEPT\_EULA=1 LICENSE\_SERVER=MyServerName LICENSE\_SERVER\_PORT=27000 WORKGROUP\_FOLDER=\\server1\workgroup PERSONAL\_FOLDER=c:\templates DISABLE\_UPDATES=1

#### **Install Companion full product silently:**

companion.x.x.xsetup.exe /exenoui /qn ACCEPT\_EULA=1 LICENSE\_PORTAL=1

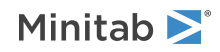

#### **Install silently, single-user license with product key, and custom installation directory:**

companion.x.x.xsetup.exe /exenoui /qn ACCEPT\_EULA=1

PRODUCT\_KEY=123456789012345678 APPDIR= "c:\New Companion"

#### **Install silently, single-user license 30-day trial:**

companion.x.x.xsetup.exe /exenoui /qn ACCEPT\_EULA=1

#### **Upgrade Companion silently:**

companion.x.x.xsetup.exe /exenoui /qn ACCEPT\_EULA=1

#### **Uninstall silently using the Companion product code:**

msiexec /x {Product Code} /qn Product Code Registry Location: [HKEY\_LOCAL\_MACHINE\SOFTWARE\WOW6432Node\Microsoft\Windows\CurrentVersion\Uninstall\Companion by Minitab 5.x.x.x] String: UninstallPath

## To deploy a Companion installation

If you use a software asset management tool for deployment, use the exe to deploy Companion.

If you use Active Directory/Group Policy for deployment, companion.x.x.xsetupgp.msi is also required. This file is provided with the Companion Mass Deployment Package at [https://www.minitab.com/downloads/.](https://www.minitab.com/downloads/)

## Group policy usage

- 1. When you use companion.x.x.xsetupgp.msi, the installation package must be in the same directory.
- 2. If you install with a local license file, place it in the same directory as the installation package and do not specify a license type property (PRODUCT\_KEY, LICENSE\_PORTAL, or LICENSE\_SERVER).
- 3. Set the MSI REBOOT property to control reboot behavior on end-users' machines.

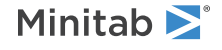

© 2019 Minitab, LLC. All rights reserved. Minitab®, Companion by Minitab®, Salford Predictive Modeler®, SPM® and the Minitab® logo are all registered trademarks of Minitab, LLC, in the United States and other countries. Additional trademarks of Minitab, LLC can be found at [www.minitab.com.](https://www.minitab.com) All other marks referenced remain the property of their respective owners.